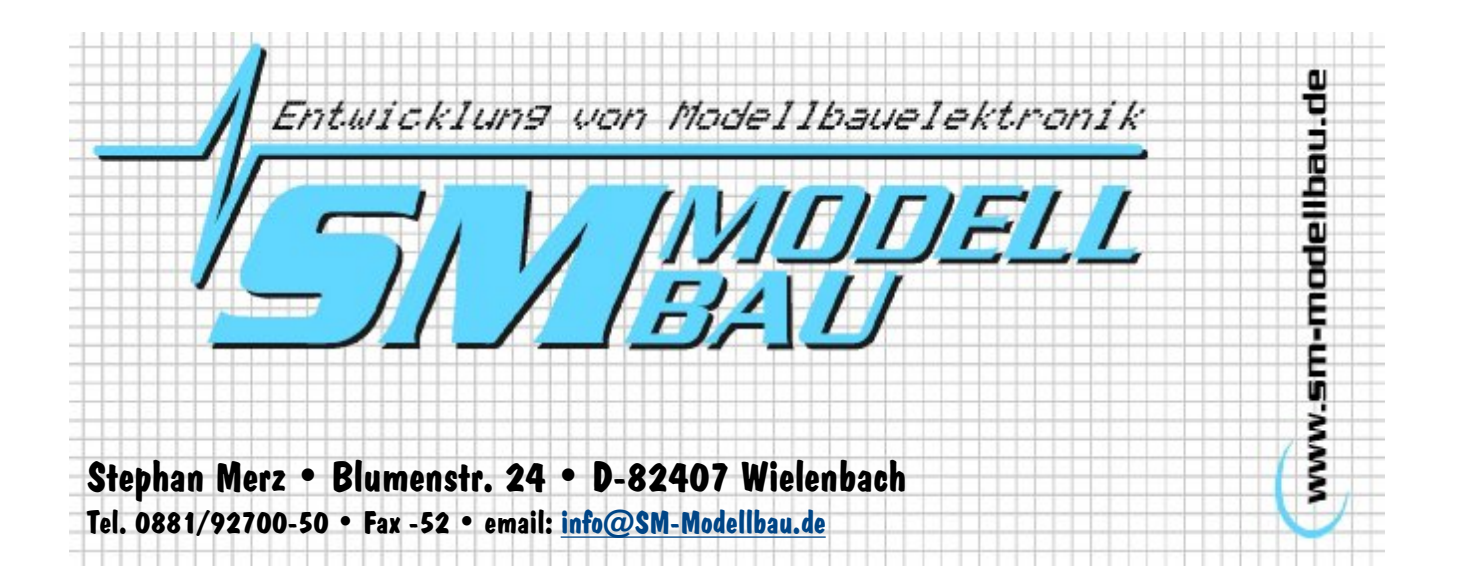

# **LinkVario SkyNav-USB Interface für Jeti DC/DS-Sender**

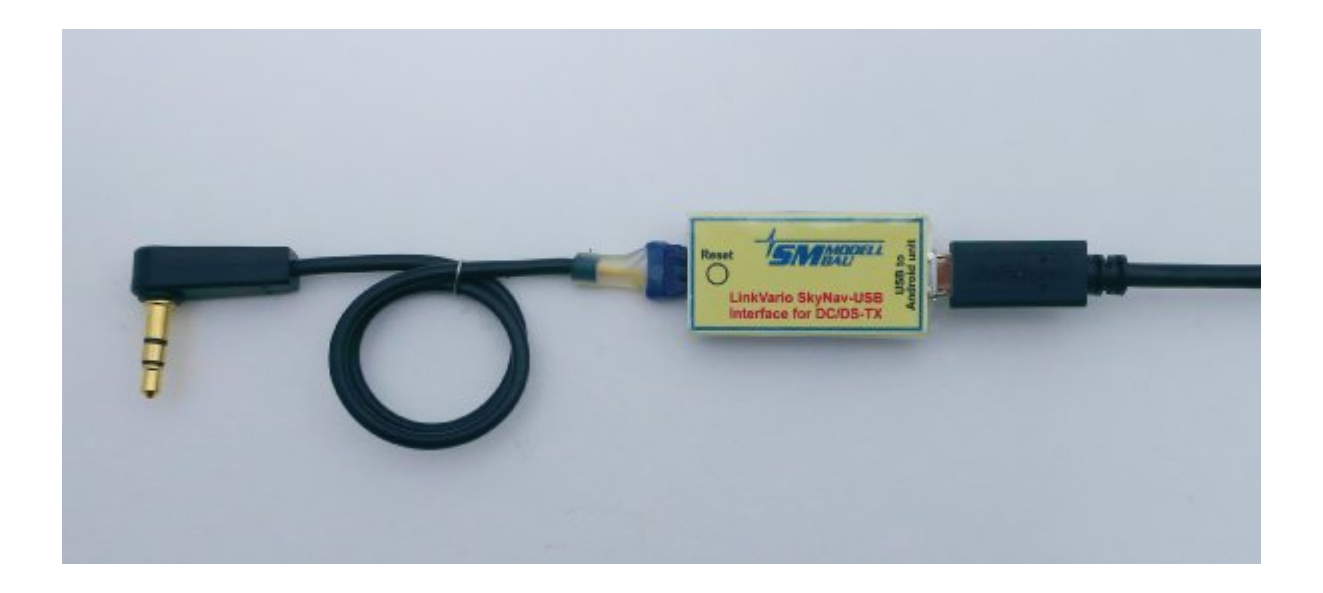

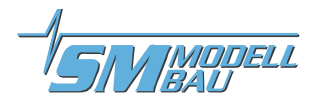

## Inhaltsverzeichnis

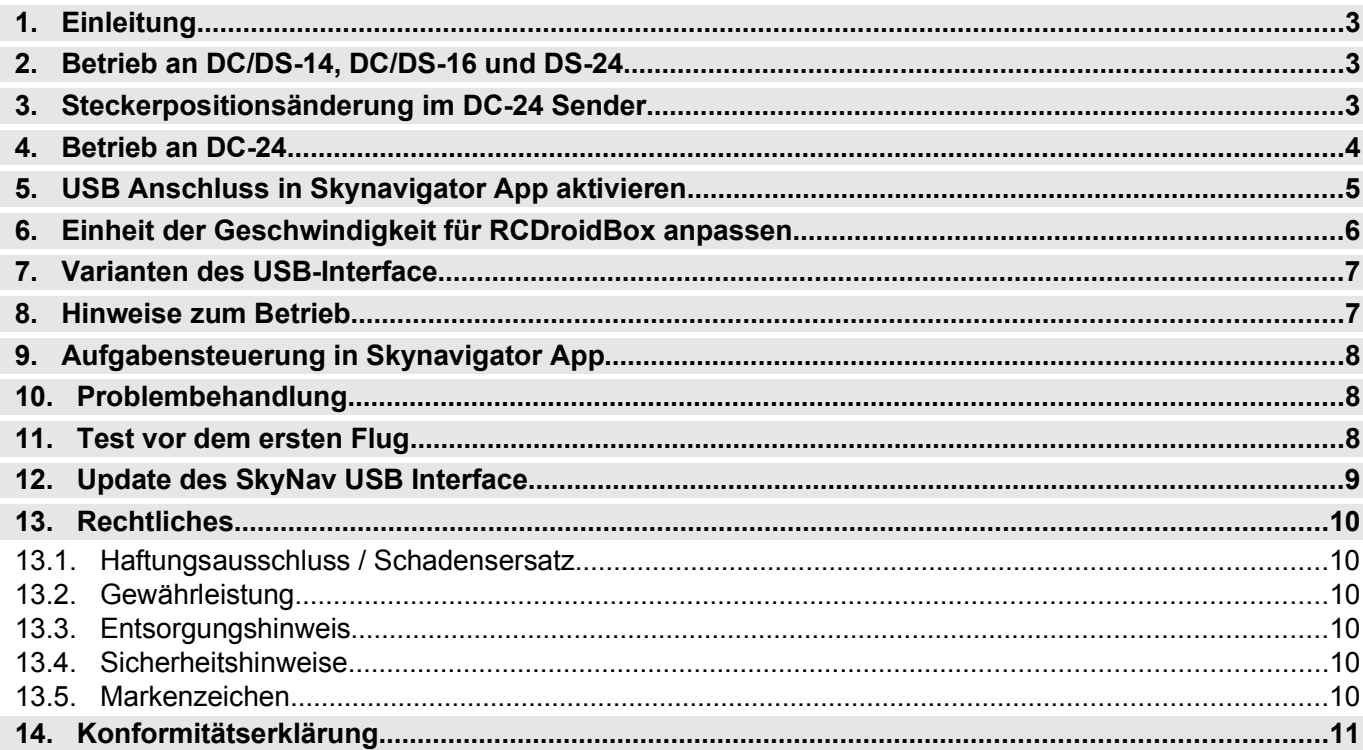

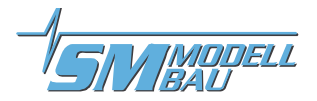

### **1. Einleitung**

Mit dem USB-Interface wird es möglich die Telemetrie-Daten der DC/DS-Senderreihe anstatt per Bluetooth über USB zu nutzen. Das Android Gerät muss dazu OTG ("On The Go") fähig sein. Dies ist leider nicht bei allen der Fall.

Die Praxis zeigt, dass ein Betrieb über Bluetooth bei geringer Anzahl von Nutzern problemlos funktioniert. Im Wettbewerbsbetrieb kommt es immer wieder zu Verbindungsabbrüchen auf dem Bluetooth Link, weil hier eine große Anzahl von Sendern im gleichen Frequenzband wie Bluetooth aber mit deutlich höherer Sendeleistung betrieben werden.

Seit v1.00 wird vom SkyNav USB-Interface sowohl das LinkVario Pro als auch der SM-Modellbau GPS Logger 2 unterstützt.

## **2. Betrieb an DC/DS-14, DC/DS-16 und DS-24**

Das USB-Interface wird mit dem beiliegenden Kabel mit UNI-Stecker mit dem Sender verbunden.

Mit dem OTG Kabel wird das USB-Interface mit dem Android Gerät verbunden und somit vom Android Gerät mit Strom versorgt.

Die RCDroidBox kann einfach gegen das USB-Interface getauscht werden, da der Stecker kompatibel ist. Das USB-Interface und die RCDroidbox können auch über ein V-Kabel parallel betrieben werden.

### **3. Steckerpositionsänderung im DC-24 Sender**

Bei der DC-24 gibt die Möglichkeit durch Umstecken des Kabels der Klinkenbuchse für den PPM- Ausgang auf den EX-Daten Stecker diese als Anschluss für das USB Interface zu nutzen. Dies ist nur bei der **DC**-24 möglich, bei **DS**-24 nicht!

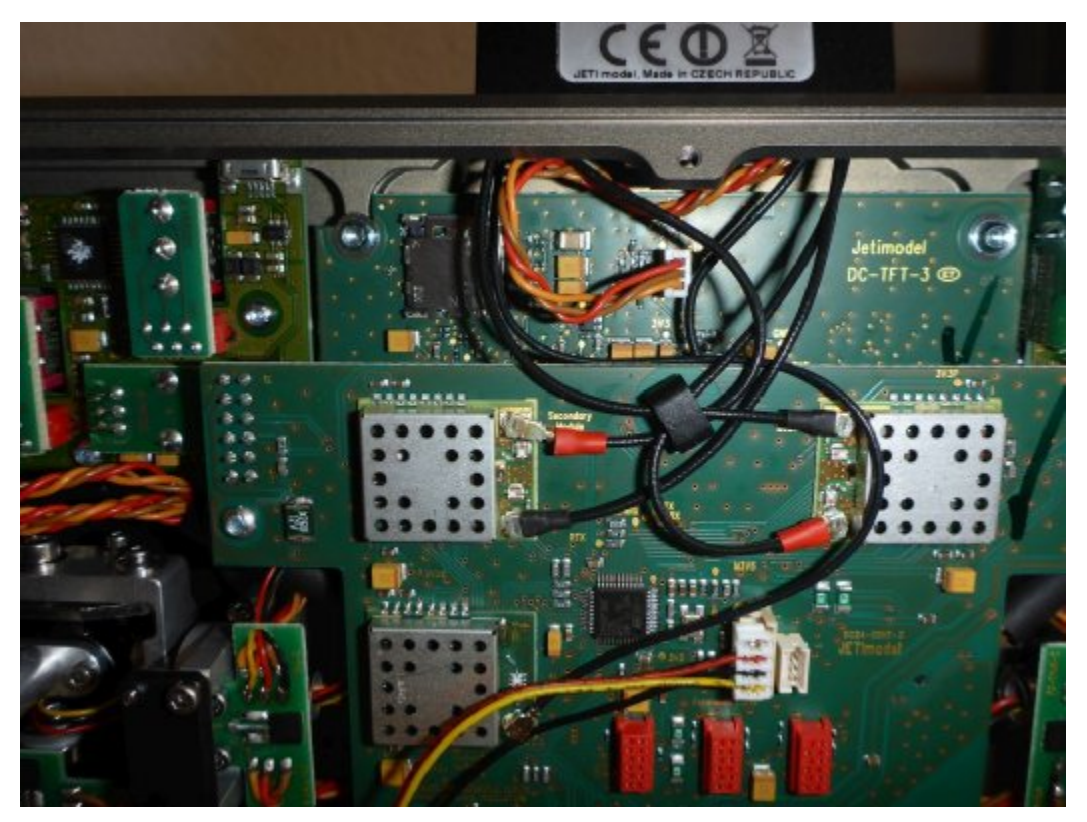

Originale Steckerbelegung PPM auf ext. Klinkenbuchse an der DC-24 Antenne

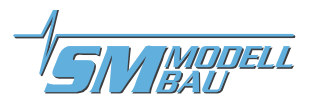

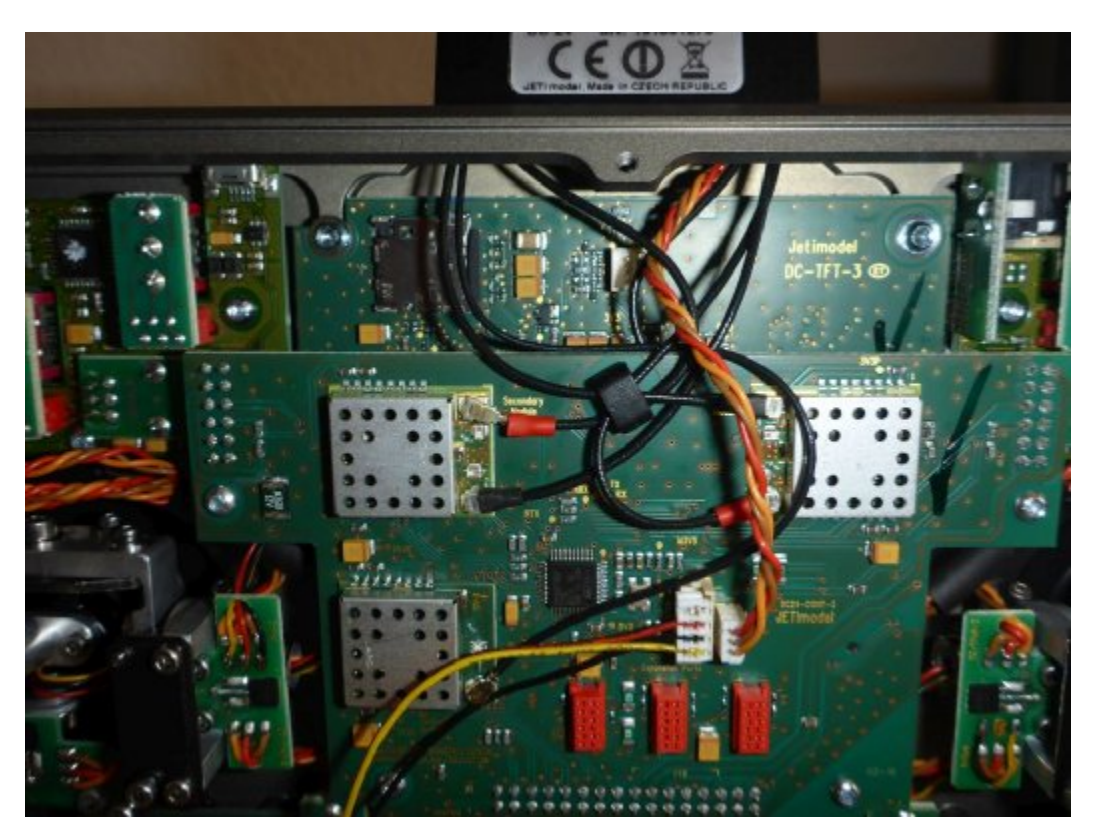

Geänderte Steckerbelegung für EX-Daten auf ext. Klinkenbuchse an der DC-24 Antenne (Anmerkung: in diesem Sender wird noch eine RCDroidBox parallel betrieben).

## **4. Betrieb an DC-24**

Nach dem Umbau wie unter Punkt 3 beschrieben, wird das USB-Interface mit einem 3,5 mm Klinkensteckerkabel mit dem Sender verbunden. Die Verbindung zum Android Gerät erfolgt auch hier per OTG Kabel. Versorgt wird das USB-Interface aus dem Android Gerät.

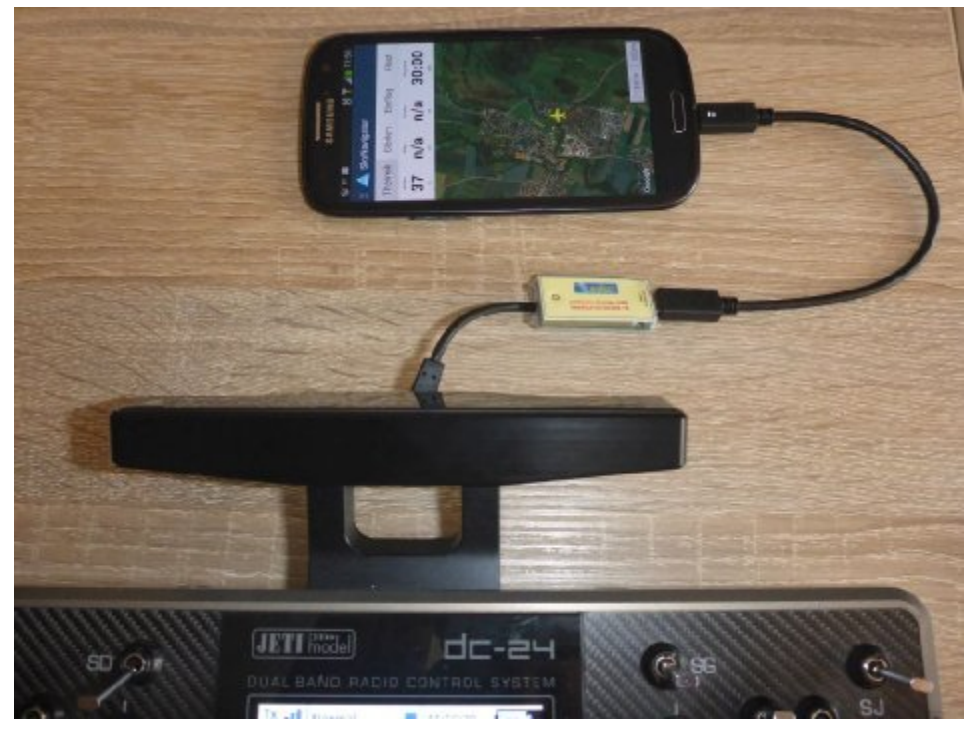

Hier die Variante mit fest verdrahtetem 3,5mm Klinkenstecker für DC-24

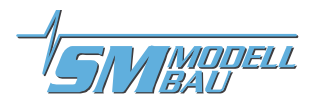

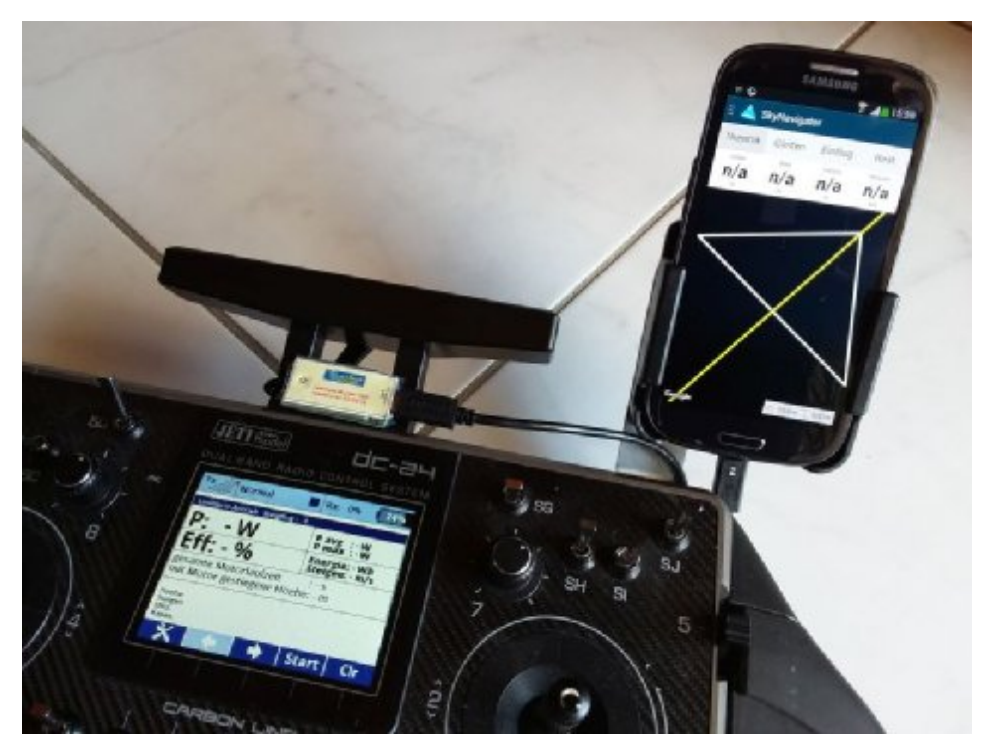

Das Klinkenstecker-Kabel des USB-Interface sollte möglichst rechtwinklig von der Buchse nach hinten führen um die Antennen nicht zu beeinträchtigen.

## **5. USB Anschluss in Skynavigator App aktivieren**

 **₹ 11 09:59** 

 $\circ$ 

 $\circ$ 

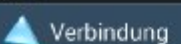

 $\mathbf c$ 

#### **Bluetooth Gerät**

RCDB SkyNav-3B62

#### Passives Gerät

Diese Option wird nur für ein<br>Bluetooth Gerät von Flight Gadget benötigt

### Verwende NMEA..

Wechsel zwischen SkyNavigator<br>und NMEA Protokoll. Das neue Protokoll wird erst nach einem Neustart angewendet

### USB aktivieren

Aktiviere diese Option um eine direkte USB Verbindung zu verwenden. SkyNavigator muss neu gestartet werden, nachdem diese Option verändert wurde.

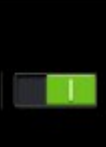

- Unter Einstellungen > Verbindungen > **USB aktivieren**. Geht am besten, wenn davor Bluetooth in Android eingeschaltet wurde.
- App mit **Schließen** beenden.
- **Bluetooth** im Android Gerät **abschalten**.
- Skynavigator **App neu starten**.

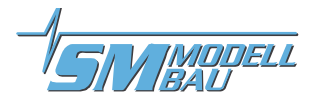

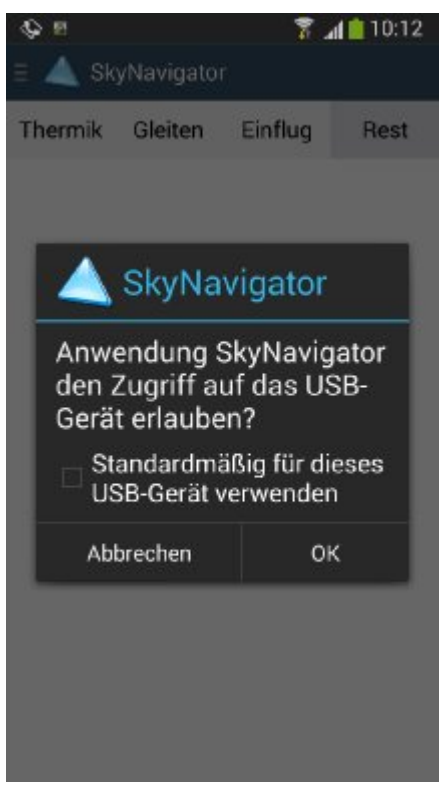

- Nach dem Start der App wird das USB Interface am Android Gerät angesteckt und es erscheint das **USB Zugriffsfenster**. Hier mit "**OK**" bestätigen.
- Danach erscheint kurz ein kleines Info-Fenster mit dem Hinweis "USB **ready**".

### **6. Einheit der Geschwindigkeit für RCDroidBox anpassen**

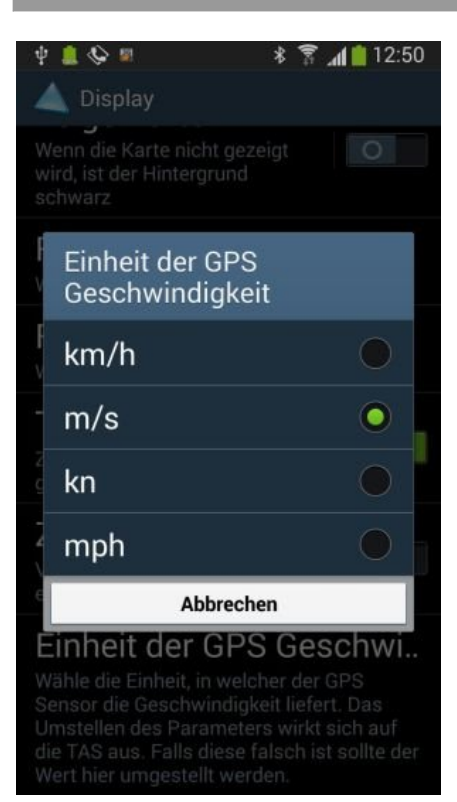

 In der Skynavigator App unter Einstellungen > Display > **Einheit der Geschwindigkeit** beim LinkVario auf m/s, beim **GPS-Logger 2 auf km/h** stellen.

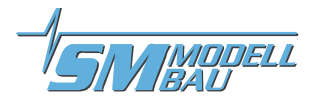

## **7. Varianten des USB-Interface**

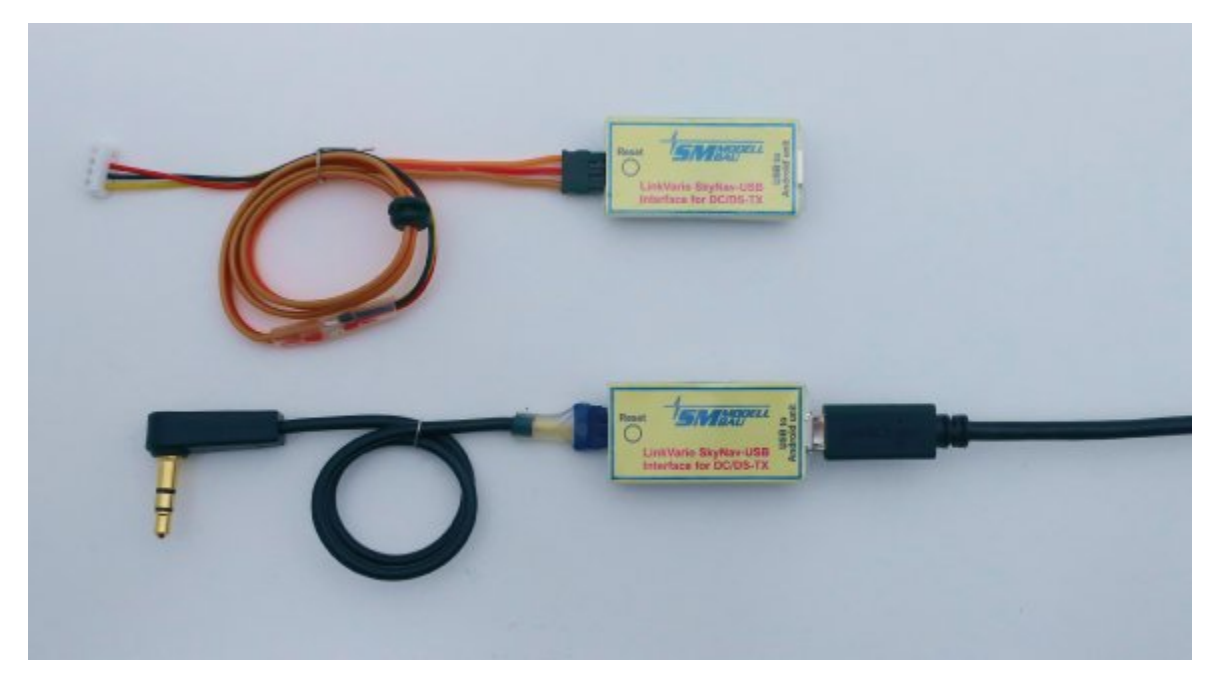

Oben die Variante mit Jeti Stecker für den Anschluss auf der Platine bei DC/DS-14 und 16 oder DS-24.

Unten die Variante mit 3,5 mm Klinkenstecker zum Betrieb an der externen Buchse der DC-24.

### **8. Hinweise zum Betrieb**

- Im USB-Interface befindet sich eine LED, welche bei jeder neu zum Skynavigator übertragenen GPS-Position blinkt.
- Im Sender muss unter Systemfunktionen > Senderkonfiguration > PPM-Einstellungen > EX Datenverkehr aktiviert sein.
- Das USB-Interface arbeitet nur in Verbindung mit LinkVario und LinkVario Pro.
- Beim LinkVario Pro muss im Setup ( über JetiBox ) die **SkyNavTime** aktiv sein.
- Beim LinkVario ist FW V1.63 und das passende GPS-Modul Voraussetzung.
- Das USB-Interface wird aus dem Android Gerät mit Strom versorgt.
- Im Gegensatz zu den LinkVario's sind beim Betrieb mit SM GPS Logger 2 die Zeiten für die GPS Positionen zwischen den Sekundenwerten interpoliert, da der GPS Logger nur ganze Sekundenwerte vom GPS Sensor über die Telemetrie liefert.

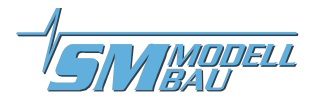

## **9. Aufgabensteuerung in Skynavigator App**

Anmerkung: Es handelt sich hier nur um ein Beispiel, es können auch andere %-Werte benutzt werden.

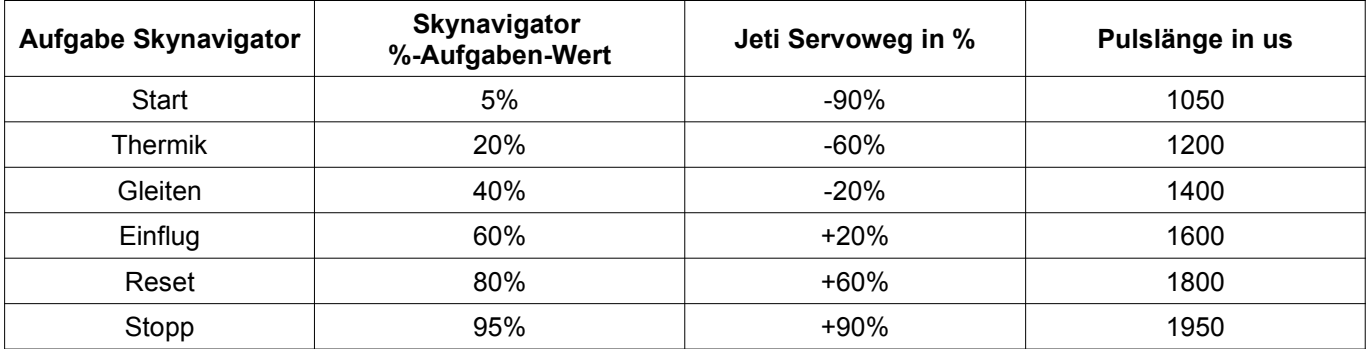

## **10. Problembehandlung**

- Klären ob das Android Gerät OTG fähig ist.
- Um eine neue USB Verbindung zur SkyNav App zu bekommen die App immer erst per Menü **Schließen** beenden, dann die SkyNav App neu starten.

#### Wichtig: USB-Interface **erst jetzt anstecken**!

Dann muss das USB Zugriffsfenster erscheinen.

Also immer erst App starten und dann USB Stecker am Android Gerät einstecken!

- Das USB-Interface darf immer am Sender angeschlossen bleiben.
- Nach dem Flug am besten die SkyNav App unter Menü mit **Schließen** beenden und beim nächsten Flug die oben genannte Prozedur wieder ausführen.
- Diese Problematik tritt nicht immer auf, es kann sein das nach einem Neustart der SkyNav App das angesteckte USB-Interface erkannt wird.
- Wenn die Geschwindigkeit um Faktor 3,6 falsch ist, wurde in Skynavigator App unter Einstellungen > Display > Einheit die Geschwindigkeit noch nicht korrekt umgestellt: Beim **LinkVario auf m/s**, beim **GPS-Logger 2 auf km/h einstellen**.

### **11. Test vor dem ersten Flug**

- Das Modell im Freien aufstellen.
- Sender und Empfänger einschalten und auf GPS Empfang warten.
- SkyNav App am Android Gerät starten.
- Aufgabe aus der Nähe in der SkyNav App laden.
- USB Interface mit dem Android Gerät verbinden. **Bitte erst jetzt!**
- Orange LED an der Seite des USB Interface muss mit etwa 4 Hz blinken (wie die rote LED am LinkVario Pro). **Ohne GPS Position werden keine Daten an die SkyNav App übertragen.**
- Jedes Blinken ist eine neue Position die zur SkyNav App gesendet wird.
- Position des Modells muss unter SkyNav angezeigt werden.
- Aufgaben Umschaltung sollte mit Verzögerung kleiner 1 sec schalten.
- Testen Sie den Datendurchsatz des Systems über das Jeti Sender Log und das Skynavigator Log. Siehe hierzu gesonderte Anleitung: *Konfiguration und Datendurchsatztest für LinkVario Pro für Jeti*

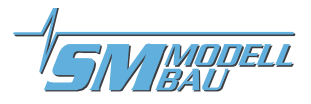

## **12. Update des SkyNav USB Interface**

#### **Benötigte Dateien:**

- *Programmer*
- *SkyNav USB-Interface Update Hex-File*

#### **Ablauf:**

■ Teensy Programm starten:

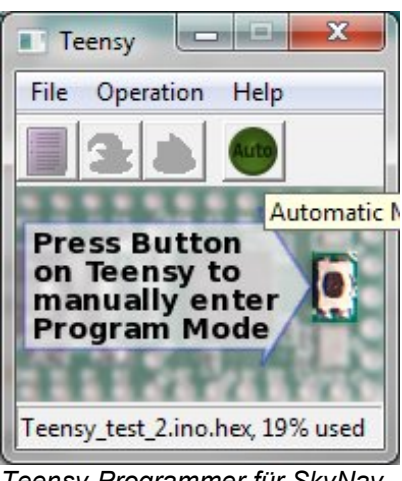

*Teensy-Programmer für SkyNav USB-Interface Update gestartet*

■ Jetzt per Menu → File das Hexfile laden, anstecken und Resetknopf am SkyNav USB-Interface drücken.

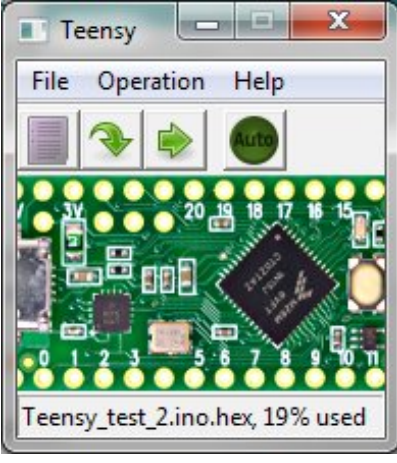

*SkyNav USB-Interface vom Programmer erkannt*

- Update durch den Button -Pfeil nach unten- starten → es erscheint ein Laufbalken.
- $\blacksquare$  Fertig.

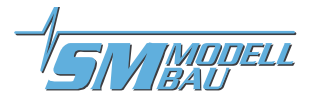

### **13. Rechtliches**

### **13.1. Haftungsausschluss / Schadensersatz**

Weder die Einhaltung der Montage- und Betriebsanleitung noch die Bedingungen und Methoden bei Installation, Betrieb, Verwendung und Wartung der verwendeten Komponenten können von SM-Modellbau überwacht werden.

Daher übernimmt SM-Modellbau keinerlei Haftung für Verluste, Schäden oder Kosten, die sich aus fehlerhafter Verwendung und Betrieb ergeben oder in irgendeiner Weise damit zusammenhängen. Soweit gesetzlich zulässig, ist die Verpflichtung von SM-Modellbau zur Leistung von Schadensersatz, gleich aus welchem Rechtsgrund, begrenzt auf den Rechnungswert der an dem schadenstiftenden Ereignis unmittelbar beteiligten Warenmenge von SM-Modellbau.

Das Gerät darf nur für die hier in der Bedienungsanleitung beschriebene Anwendung eingesetzt werden.

#### **13.2. Gewährleistung**

Die Gewährleistung beträgt 2 Jahre ab Auslieferung und bezieht sich auf die Funktionen des in der Anleitung beschriebenen Produktes in Hinsicht auf auftretende Mängel, die auf Fabrikations- oder Materialfehler zurückzuführen sind. Alle weitergehenden Ansprüche, insbesondere für Personen- oder Sachschäden und deren Folgen sind ausgeschlossen. Bei Schäden durch unsachgemäße Behandlung besteht kein Gewährleistungsanspruch.

Der reklamierte Artikel muss zusammen mit einer Kopie der Rechnung, ausreichend frankiert, eingeschickt werden.

#### **13.3. Entsorgungshinweis**

Altgeräte, die mit dem abgebildeten Symbol gekennzeichnet sind, dürfen nicht mit dem Hausmüll entsorgt werden.

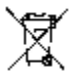

Senden Sie Ihr Altgerät an den Hersteller zur umweltfreundlichen Entsorgung zurück oder nutzen sie die kommunalen Sammelstellen.

#### **13.4. Sicherheitshinweise**

Das Gerät darf nur für die hier in der Bedienungsanleitung beschriebene Anwendung eingesetzt werden.

Beachten Sie auch die Sicherheitshinweise und die Bedienungsanleitungen der Zusatzgeräte an die das Gerät angeschlossen wird.

Der Hersteller übernimmt keine Verantwortung für Schäden, die bei der Benutzung des Gerätes auftreten, sowie für Beanstandungen Dritter.

#### **13.5. Markenzeichen**

**JETI DUPLEX EX** und **EX-BUS** sind ein Markenzeichen der **Firma Jeti** *[www.jeti-model.cz](http://www.jeti-model.cz)*

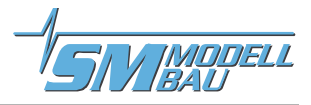

## **14. Konformitätserklärung**

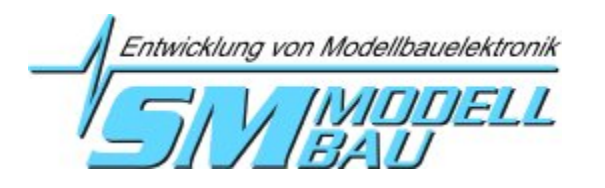

## **EG-Konformitätserklärung**

Der Hersteller:

SM-Modellbau

Stephan Merz

Blumenstr. 24

## D-82407 Wielenbach

erklärt hiermit, dass folgendes Produkt:

Produktbezeichnung: **Protokoll Konverter** Handelsname: **SkayNav USB-Interface**

die Bestimmungen dieser EU-Richtlinien erfüllt:

**Elektromagnetische Verträglichkeit 2014/30/EU (Norm EN 61000-1-2:2016**) **RoHS – Stoffbeschränkungen 2011/65/EG**

Wielenbach, Februar 2018

Men

*Stephan Merz, Inhaber*